# Elektronická evidence výbušnin<br>Návod k obsluze

# Obsah

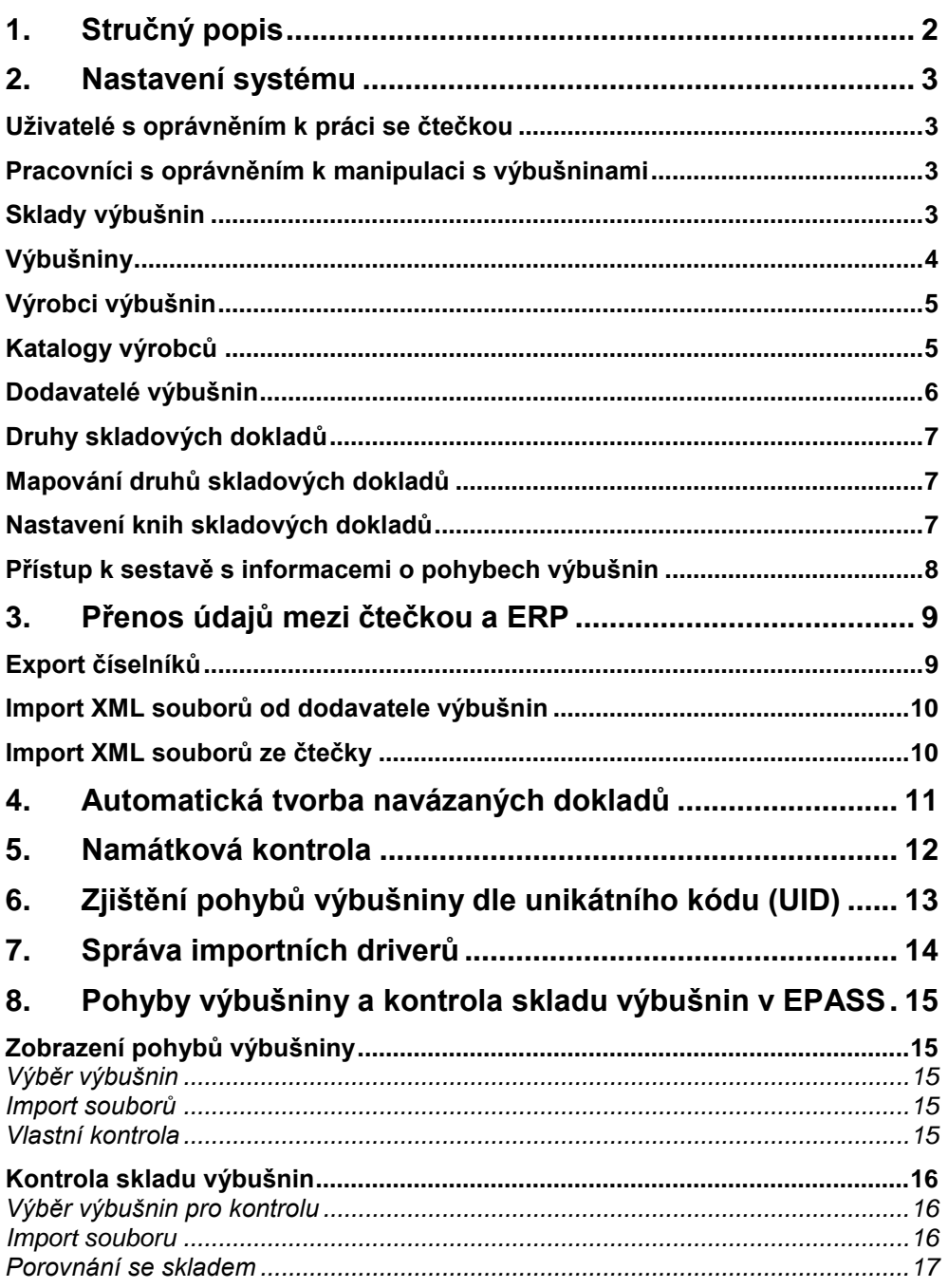

# <span id="page-1-0"></span>**1. Stručný popis**

Tato nadstavba začleněná do ERP EPASS® slouží pro evidenci výbušnin. Evidence výbušnin je vedena v ERP EPASS®, údaje jsou do (a z) ERP přenášeny z/do čteček pomocí importů.

Přenosy z a do čteček jsou realizovány dávkově, a to na popud uživatele s příslušným oprávněním. Výsledkem importu ze čtečky je vytvoření skladových dokladů v systému ERP EPASS®, obsahujících položky odpovídající nasnímaným maticovým kódům.

Součástí přenosu údajů je i aktualizace potřebných číselníků ve čtečkách podle toho, jak jsou zadané v ERP. Jedná se o číselníky uživatelů, kteří se přihlašují ke čtečkám, skladů, na kterých budou probíhat skladové pohyby výbušnin, a pracovníků, kteří jsou oprávněni s výbušninami manipulovat.

# <span id="page-2-0"></span>**2. Nastavení systému**

Pro správnou funkci systému je třeba řada nastavení. Prvotní nastavení byla provedena firmou EPASS společně s instalací Elektronické evidence výbušnin. Některé části nastavení jsou však v plné kompetenci zákazníka. Nastavení je třeba průběžně aktualizovat v návaznosti na změny v nastavení celého ERP EPASS.

# <span id="page-2-1"></span>**Uživatelé s oprávněním k práci se čtečkou**

Jedná se o podmnožinu uživatelů ERP EPASS®, kteří mají zaškrtnut parametr *Přihlášení ke čtečce* (označení *SCAN\_USER*). Jedná se o skupinu uživatelů oprávněných přihlásit se ke čtečce a vytvářet v ní dávky prostřednictvím skenování maticových kódů jednotlivých výbušnin resp. balení.

**P** Nastavení:

- Z menu **Uživatelé** v hlavním okně volba *Správa uživatelů*.
- V okně Přehled práv podle uživatelů a skupin otevřít poklikáním uživatele ze seznamu, na záložce *Parametry* provést označení.

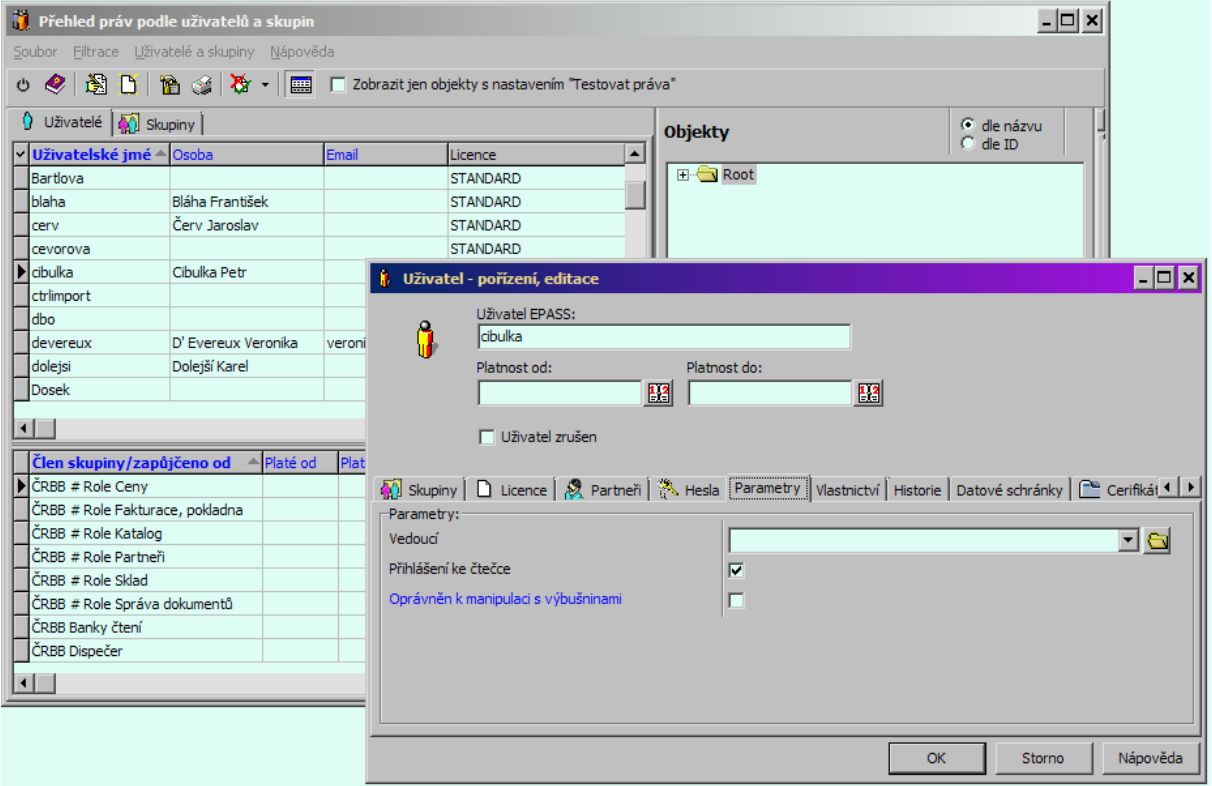

## <span id="page-2-2"></span>**Pracovníci s oprávněním k manipulaci s výbušninami**

Jedná se o podmnožinu uživatelů ERP EPASS®, kteří mají zaškrtnut parametr *Oprávněn k manipulaci s výbušninami* (označení *SCAN\_EMPLOYEE*). Jedná se o skupinu uživatelů oprávněných k manipulaci s výbušninami. Tito lidé se při pořizování dávky čtečkou zadávají do polí *Výbušniny přijal* resp. *Výbušniny vydal*.

<span id="page-2-3"></span>Nastavení – podobně jako předchozí.

## **Sklady výbušnin**

Jedná se o podmnožinu skladů, které mají zaškrtnut parametr *Sklad výbušnin* (označení FL\_EXPLOSIVE). Označeny by měly být sklady všech lomů, na kterých dochází k příjmu resp. výdeji výbušnin, a také Centrální sklad.

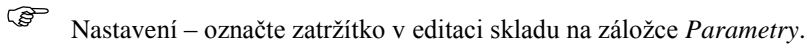

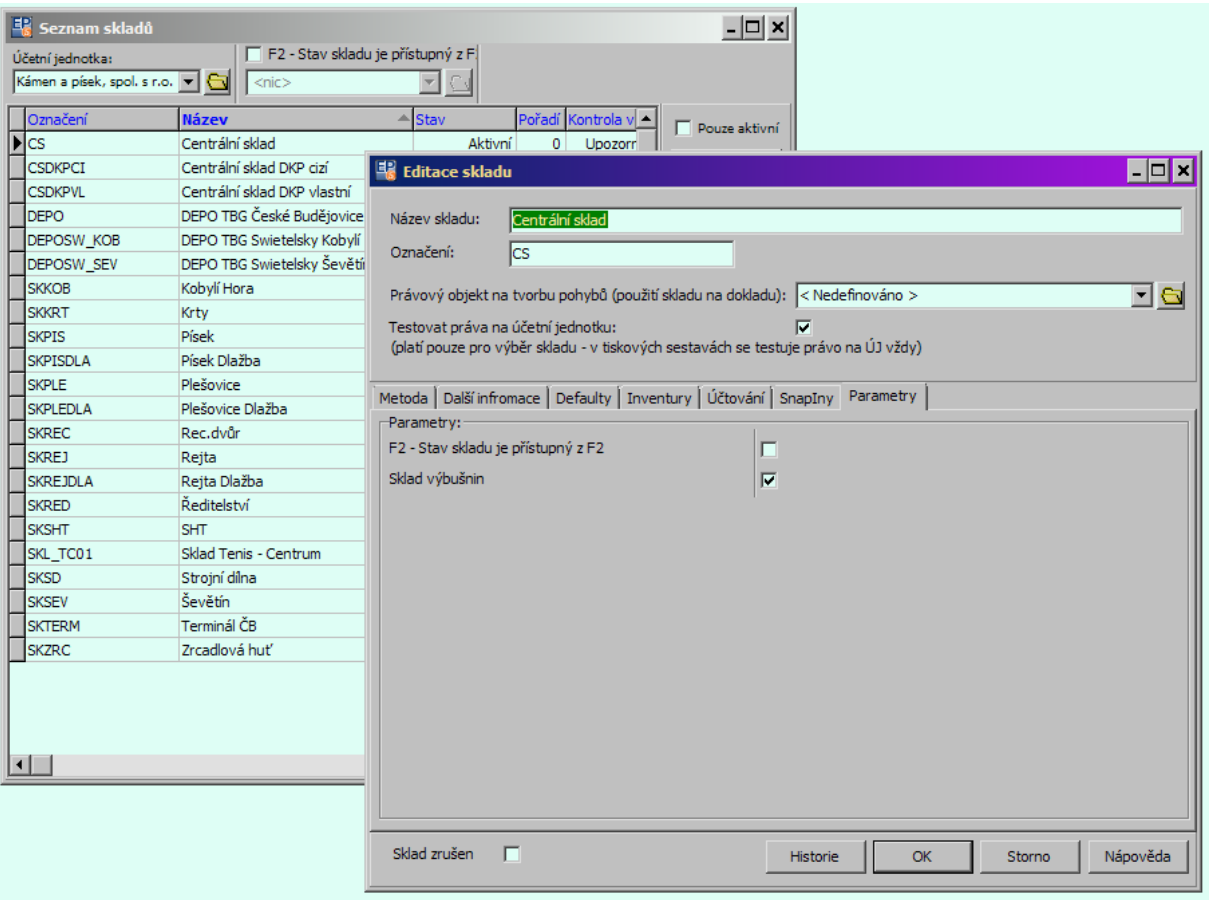

Dále je třeba, aby na skladech **byl nastaven parametr určující subkarty**. Ten umožňuje každé položce definovat unikátní číslo a zamezuje vícenásobnému přijetí resp. vydání položky se stejným unikátním číslem. To je kontrolováno při uzavření dokladu. Parametr pracuje nad číselníkem s označením EXPLOSIVE v číselníkové sestavě Katalogu produktů (EPKP).

 Nastavení – <sup>v</sup> editačním okně na záložce *Metoda* pomocí tlačítka *Definice subkaret*, vyberte parametr Výbušnina (s kódem EXPLOSIVE).

## <span id="page-3-0"></span>**Výbušniny**

Je třeba zadávat do hlavního katalogu produktů *Materiál a služby.* Prostřednictvím parametru *Materiálové skupiny* je pak třeba je zařadit do skupiny *34 - PALNIKY,PYROTEC.VYROBKY.*

#### **Doplněno 10.1.2018**

Produkty by neměly mít vyplněn výchozí sklad "Centrální sklad", protože pak se tento vyplní na dokladech příjemky. Nově je sklad pro příjem výbušnin "Centrální sklad výbušniny", ale není nutné ho na produktech vyplnit.

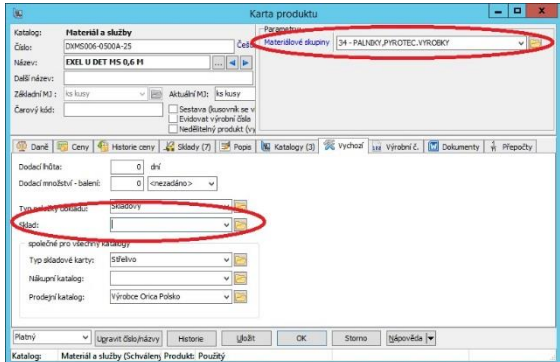

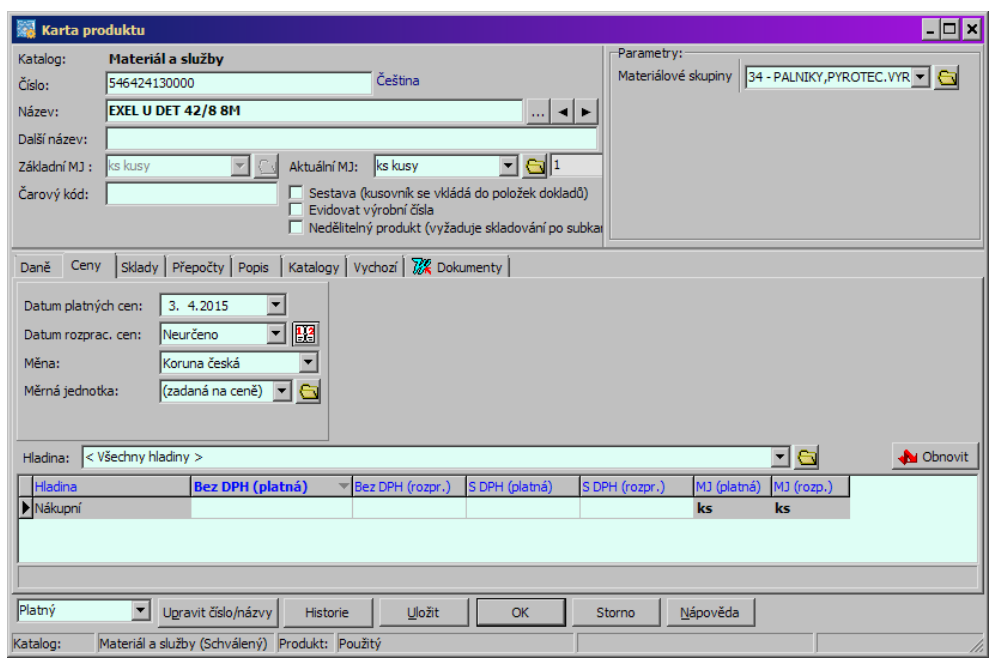

## <span id="page-4-0"></span>**Výrobci výbušnin**

Jedná se o podmnožinu partnerů, kteří mají vyplněnu hodnotu parametru *Kód výrobce výbušnin* (označení EXPLOSIVE\_PRODUCER).

Kód výrobce je unikátní řetězec, přidělený výrobci v rámci celé evropské unie. Kód je dlouhý 5 znaků. Prefix pro české výrobce je CZ.

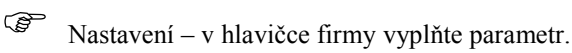

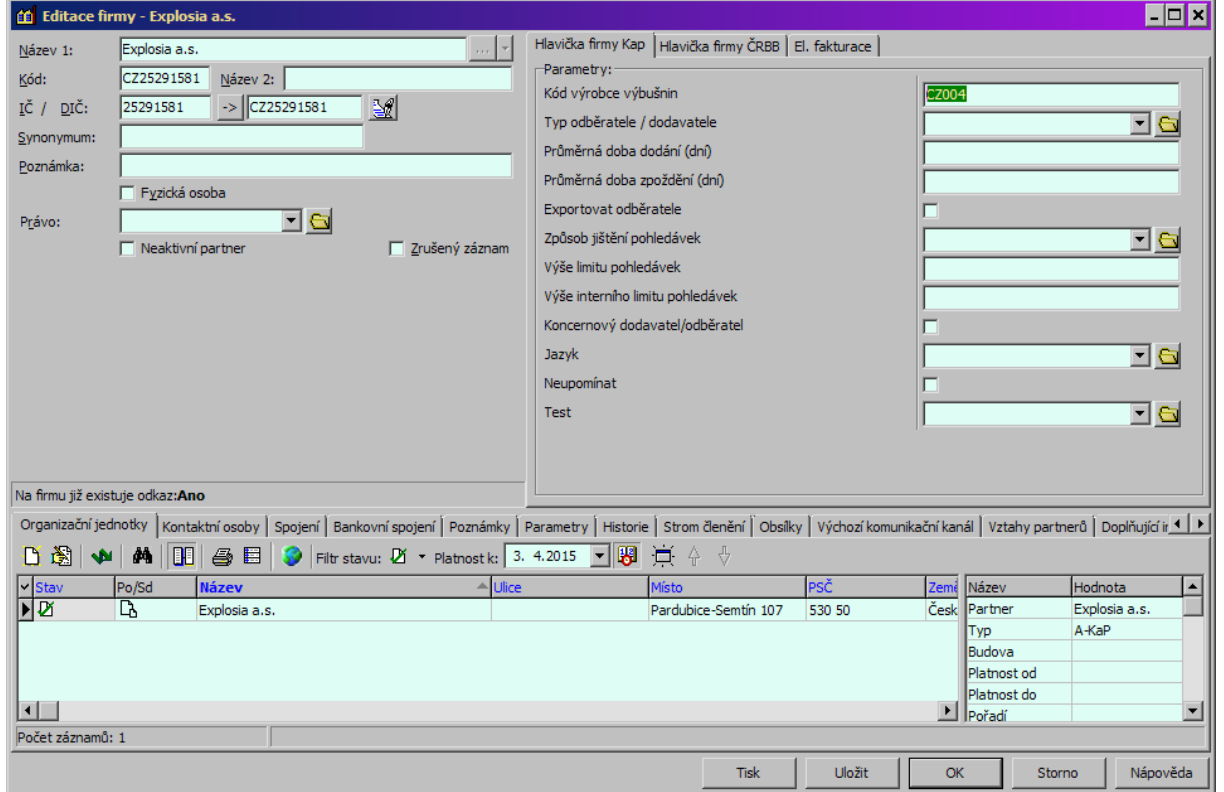

## <span id="page-4-1"></span>**Katalogy výrobců**

Pro každého výrobce výbušnin je vytvořit samostatný dodavatelský katalog. Do katalogu je třeba zařadit ty produkty, které od daného dodavatele odebíráte, a to s kódy produktů shodnými s kódy uvedenými v XML souboru, který je dodán spolu s dodávkou výbušnin. Kódy výbušnin jsou v XML souboru uvedeny v elementu <ProducerProductCode>. Vytvoření katalogu a jeho propojení s dodavatelem je popsáno v příslušné příručce.

#### **Doplněno 10.4.2018:**

**Produkty musí být vloženy i do katalogu**, který je nastaven na knize Výdejek, Příjemek a Namátkových kontrol, tedy katalog "Materiál a služby". Pokud není produkt vložen do tohoto katalogu, nezobrazuje se na **položkách dokladu**!

Náprava se provede z položky dokladu, pomocí Menu "Otevřít produkt", zobrazí se "Produkt není v tomto katalogu zaveden. Chcete ho přidat?". Po stisku ano se produkt přidá do katalogu.

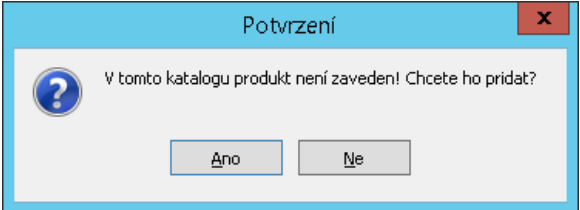

Nebo je možné provést export produktu do jiného katalogu takto. V kartě produktu, záložka Katalogy, popup menu Exportovat do jiného katalogu viz následující obrázek.

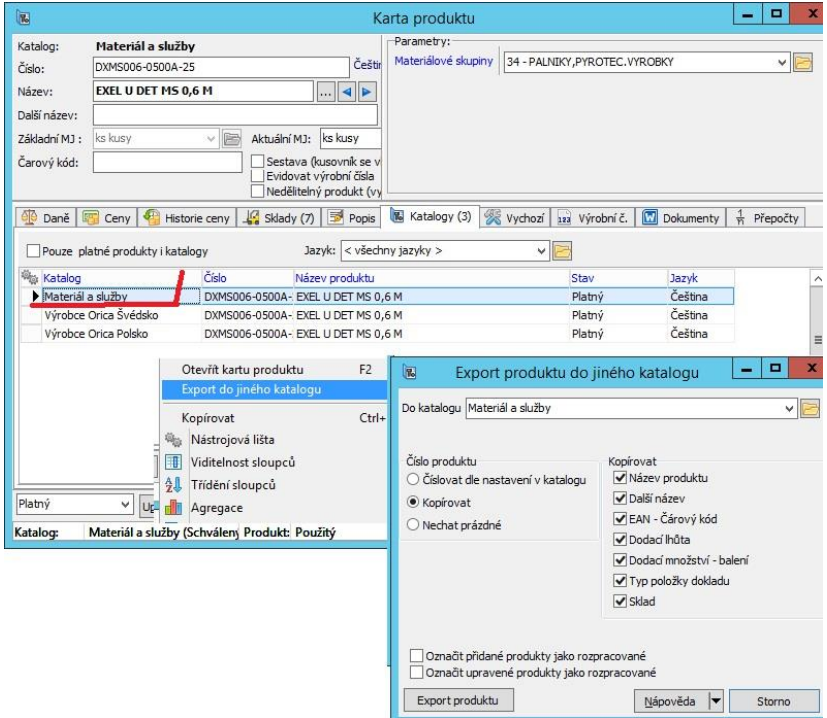

## <span id="page-5-0"></span>**Dodavatelé výbušnin**

Pro správnou identifikaci dodavatele výbušnin je třeba, aby byli všichni dodavatelé zavedeni v číselníku partnerů. Kód partnera se pak musí shodovat s kódem dodavatele uvedeným v XML souboru, který je dodán spolu s dodávkou výbušnin. Kód dodavatele je uveden v elementu <Sender>\<Code>.

Nastavení - kód partnera se zadává v hlavičce firmy (Pozn.: bude změněno na parametr, jako u výrobce).

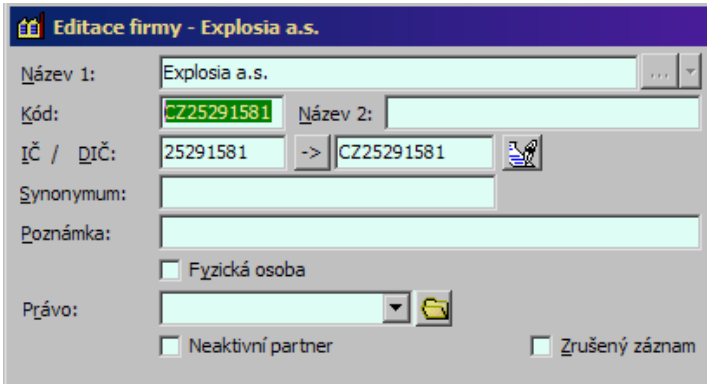

# <span id="page-6-0"></span>**Druhy skladových dokladů**

Je třeba, aby existovaly následující druhy skladových pohybů:

- Příjem na sklad
- Výdej do spotřeby
- Vratka na sklad
- Vratka dodavateli
- Převod mezi sklady výdej
- Převod mezi sklady příjem
- Inventura
- Namátková kontrola

Nastavení je provedeno od Epass s.r.o.

## <span id="page-6-1"></span>**Mapování druhů skladových dokladů**

Je třeba provést mapování mezi řetězci identifikujícími druh skladového pohybu ve čtečce a druhem skladového dokladu v ERP EPASS dle následující tabulky:

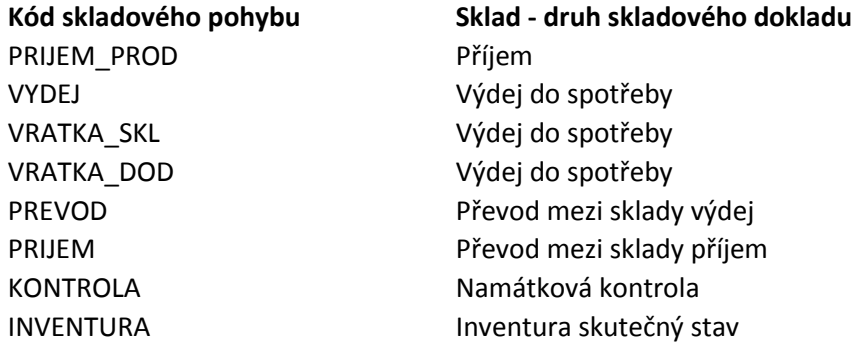

 Nastavení je provedeno od Epass s.r.o. Lze je vyvolat z konfigurace importního driveru *Import XML souborů ze čtečky.*

## <span id="page-6-2"></span>**Nastavení knih skladových dokladů**

Za prvé je třeba, aby prostřednictvím skladu a druhu skladového pohybu bylo možné jednotně identifikovat knihu, do které má vzniknout skladový doklad při importu XML souborů ze čtečky. Výchozím způsobem je nastaveno, že pro druh skladového dokladu Inventura -skutečný stav a pro druh skladového dokladu Namátková kontrola existuje vždy jedna společná kniha pro všechny sklady. V případě ostatních druhů skladových dokladů existuje pro každý sklad vždy jedna kniha pro příjem a jedna kniha pro výdej.

Dále je třeba, aby na uvedených knihách byla nastavena skupina parametrů "Elektronická evidence výbušnin". V ní se zobrazují údaje, získané při importu ze zdrojového XML souboru a jsou důležité i z hlediska dalšího zpracování dokladu.

Nastaveno firmou Epass s.r.o.

# <span id="page-7-0"></span>**Přístup k sestavě s informacemi o pohybech výbušnin**

Oprávněni vyvolat tuto sestavu jsou všichni uživatelé zařazení ve skupině uživatelů *ReportySklad* v systému ERP EPSS. Zároveň je třeba, aby uživatelé byli zařazeni i ve skupině *Reporty*, která určuje obecné oprávnění k sestavám na report serveru.

## **Rastavení**

- Z hlavního okna z menu **Uživatelé** použijte volbu *Správa uživatelů*.
- V okně **Přehled práv podle uživatelů a skupin** zvolte záložku *Skupiny*.
- Vyhledejte v seznamu skupinu a poklikáním myši ji otevřete.
- V okně **Skupina** na záložce *Uživatelé* použijte tlačítko .
- V okně **Výběr uživatelů** přesuňte do seznamu *Vybraní uživatelé* ty, kteří mají být ve skupině.

# <span id="page-8-0"></span>**3. Přenos údajů mezi čtečkou a ERP**

Údaje ze čtečky se přenáší pomocí hardware a software dodaných výrobcem čtečky. Vytvoří se soubory v nastaveném adresáři, resp. se soubory z daného adresáře přenesou do čtečky. V tomto návodu se zabýváme pouze přenosem ze strany ERP EPASS®.

Celý proces přenosu údajů v ERP EPASS® je ovládán z jediného okna, které lze vyvolat prostřednictvím volby *Elektronická evidence výbušnin* z menu **Systém** v hlavním aplikačním okně ERP EPASS®.

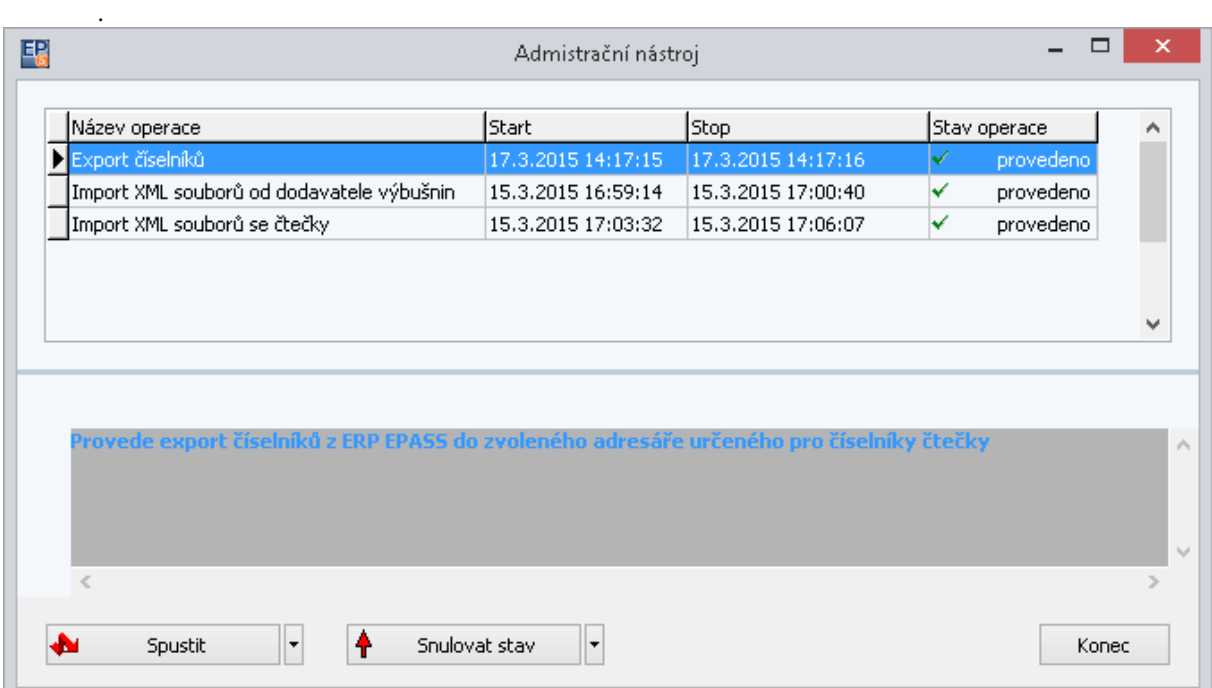

Okno umožňuje provést tři základní funkce:

- Export číselníků (z ERP do čtečky)
- Import XML souborů od dodavatele výbušnin
- Import XML souborů ze čtečky

Kroky lze prostřednictvím tlačítka *Spustit* spouštět jednotlivě, nebo je lze pomocí volby v rozbalovacím menu tlačítka spustit všechny kroky najednou.

## <span id="page-8-1"></span>**Export číselníků**

Export provede export údajů z pěti číselníků

- Výrobci výbušnin
- Výbušniny (položky katalogu)
- Uživatelé, kteří se mohou přihlásit ke čtečce
- Pracovníci (oprávnění k manipulaci s výbušninami)
- Sklady výbušnin (lomy, na kterých mohou být výbušniny uskladněny)

**Výrobci výbušnin** jsou podmnožinou číselníku partnerů.

**Výbušniny** jsou podmnožinou produktů z katalogu *Materiál a služby.*

**Uživatelé**, kteří se mohou přihlásit ke čtečce, jsou podmnožinou uživatelů ERP EPASS®.

**Pracovníci**, kteří jsou oprávněni k manipulaci s výbušninami, jsou podmnožinou uživatelů ERP

EPASS®.

**Sklady výbušnin** jsou podmnožinou všech skladů.

Jakým způsobem jsou podmnožiny definovány viz **kap. [2](#page-2-0) [Nastavení systému](#page-2-0)**

Export číselníků se ukládá do souboru nastaveného v konfiguraci exportu každého číselníku. Jako společný a výchozí pro všechny výše uvedené číselníky byl nastaven adresář K:\Prenosy\_Epass\Explosive\Lists. O možné změně nastavení přenosu číselníku pojednává kapitola Správa importních driverů.

Po úspěšném exportu číselníků se v adresáři vytvoří soubory, které je třeba prostřednictvím aplikace dodané společností ESP přenést do čtečky. Případně lze soubory z adresáře do čtečky zkopírovat ručně.

#### <span id="page-9-0"></span>**Import XML souborů od dodavatele výbušnin**

XML soubory obdržené od dodavatele výbušnin spolu s dodávkou je třeba zkopírovat do adresáře nastaveného v konfiguraci importního driveru. Jako výchozí je nastaven adresář K:\Prenosy\_Epass\Explosive\Data\Producer.

Spuštěním tohoto kroku jsou všechny XML soubory z adresáře zpracovány, a pokud nedojde k fatálním chybám, je z každého souboru vytvořen jeden skladový doklad (příjemka do centrálního skladu).

Po importu se uživateli zobrazí seznam vytvořených dokladů. Doklady lze ze seznamu otevřít a normálně s nimi pracovat - doplnit o další údaje (např. číslo clonového odstřelu) a následně je uzavřít.

Úspěšně importované soubory jsou přesunuty automaticky do archivu.

**Upozornění**. V případě, že při importu je založen doklad a poté dojde při tvorbě položek v dokladu k chybě, je před opakovaným importem třeba doklad zrušit, jinak systém zahlásí, že doklad s daným unikátním číslem již existuje.

#### <span id="page-9-1"></span>**Import XML souborů ze čtečky**

XML soubory vytvořené naskenováním čárových kódů je třeba zkopírovat do zvoleného adresáře nastaveného v konfiguraci importního driveru. Jako výchozí je nastaven adresář K:\Prenosy\_Epass\Explosive\Data\Reader.

K přenosu XML souborů ze čtečky do nastaveného adresáře slouží aplikace dodaná společností ESP. Případně lze XML soubory ze čtečky do nastaveného adresáře zkopírovat ručně.

Spuštěním importu jsou všechny soubory v nastaveném adresáři zpracovány v pořadí, v jakém byly vytvořeny. Pokud nedojde k fatálním chybám, je z každého souboru vytvořen jeden skladový doklad. Druh skladového dokladu, kniha a další parametry jsou určeny na základě údajů uvedených v XML souboru.

Po importu se uživateli zobrazí seznam vytvořených dokladů, které může následně uzavřít. **Doklady je třeba uzavírat ve stejném pořadí, v jakém byly tvořeny XML soubory**. To lze docílit setříděním dokladů podle parametru *SCAN\_DATE (Načtení provedeno).*

Úspěšně importované soubory jsou přesunuty automaticky do archivu.

**Upozornění**. V případě, že při importu je založen doklad a poté dojde při tvorbě položek v dokladu k chybě, je před opakovaným importem třeba doklad zrušit, jinak systém zahlásí, že doklad s daným unikátním číslem již existuje.

# <span id="page-10-0"></span>**4. Automatická tvorba navázaných dokladů**

Při uzavření některých dokladů dojde automaticky k vytvoření navázaných dokladů. Jedná se o příjemky vzniklé z XML souboru dodavatelů, příjemky se zadáním produktů vzniklé načtením čárových kódů a o vratky výbušnin dodavateli vzniklé načtením čárových kódů. Výsledkem je přeskladnění dodávky z centrálního skladu na cílový sklad resp. přeskladnění vrácených výbušnin z cílového skladu přes centrální sklad dodavateli.

# <span id="page-11-0"></span>**5. Namátková kontrola**

V případě, že je třeba porovnat úplnost dodávky, je možné provést takzvanou namátkovou kontrolu. Pro tento účel existuje i volba ve čtečce čárových kódů, na základě čehož vznikne po přenesení do ERP EPASS nový doklad.

Následně je možné prostřednictvím volby v menu seznamu dokladů *Doklad\Porovnání položek dokladů* provést porovnání položek se zvoleným dokladem. Aktuálně je tato volba dostupná v příjemkách centrálního skladu, ale je možné ji nastavit v případě potřeby i další knihy skladových dokladů.

# <span id="page-12-0"></span>**6. Zjištění pohybů výbušniny dle unikátního kódu (UID)**

Informace o pohybu výbušniny lze získat pomocí sestavy dostupné z internetového prohlížeče na adrese [http://SQLSERV64/EpPortal.](http://sqlserv64/EpPortal) Výbušnina je hledána dle unikátního kódu, který se skládá s unikátního označení výrobce a unikátního označení výbušniny daného výrobce (například CZ004 2014-0002-1-1-1). V případě, že je zadán řetězec obsahující jen část unikátního kódu, jsou v sestavě zobrazeny pohyby všech výbušnin, jejichž unikátní kód tímto řetězcem začíná. Uvedená adresa je dostupná vzhledem k současné síťové infrastruktuře pouze z vnitřní sítě společnosti Kámen a Písek s.r.o.

# <span id="page-13-0"></span>**7. Správa importních driverů**

Prostřednictvím položky menu Systém\Importér v hlavním menu aplikace ERP EPASS lze vyvolat okno *Seznam provedených importů.*

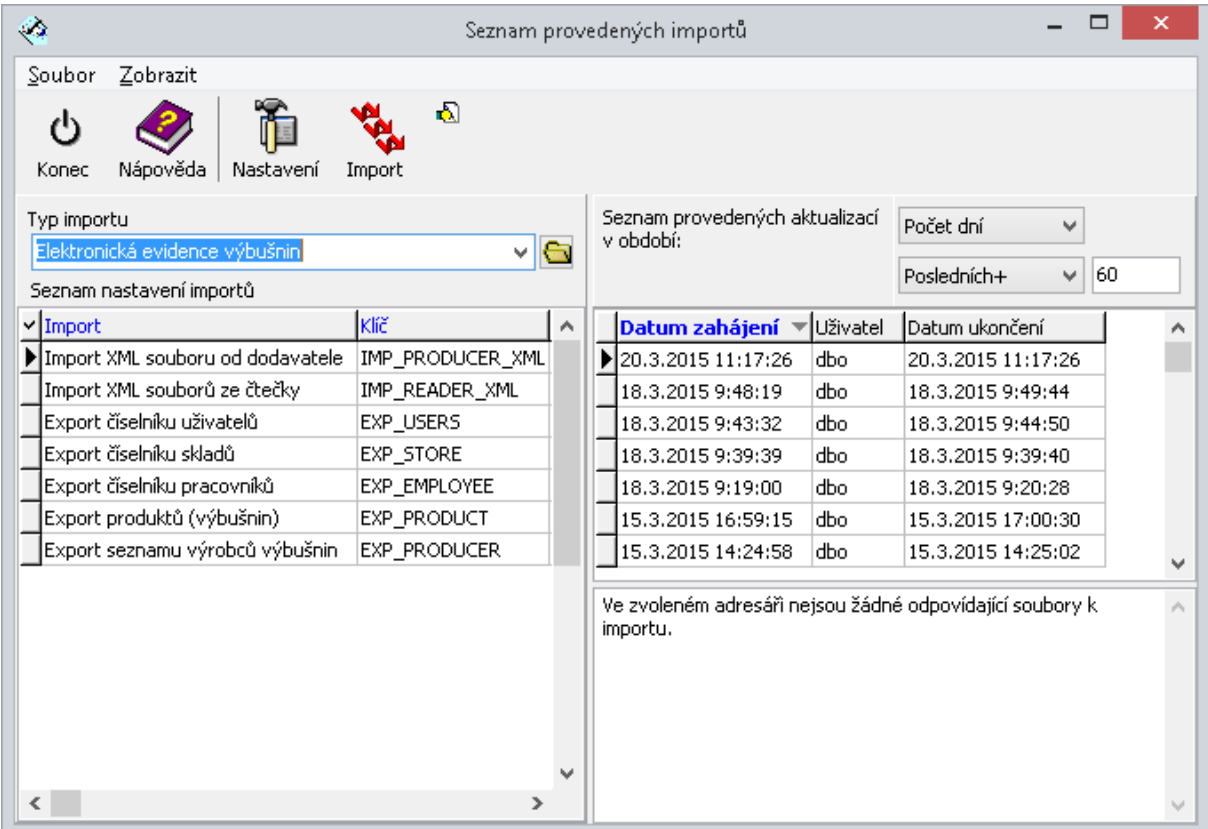

Odtud je možné zjistit resp. měnit nastavení jednotlivých importů. Správné nastavení každého importu je nutné pro správný přenos číselníků a XML souboru. Proto je vhodné případné úpravy předem konzultovat se servisním pracovníkem společnosti Epass s.r.o..

# <span id="page-14-0"></span>**8. Pohyby výbušniny a kontrola skladu výbušnin v EPASS**

### <span id="page-14-1"></span>**Zobrazení pohybů výbušniny**

Funkce umožňuje sledovat veškeré pohyby výbušniny zapsané v systému EPASS.

#### **Výběr výbušnin**

<span id="page-14-2"></span>Výběr výbušniny (nebo více výbušnin) se provádí pomocí čtečky čárových kódů a následného importu takto vzniklého souboru (nebo více souborů) do EPASS – podobně jako u příjmů výbušnin.

Pomocí čtečky vytvořte soubory XML – můžete vytvořit jeden soubor pro každou výbušninu nebo naskenovat více výbušnin do jednoho souboru – záleží na vaší volbě.

Vytvořené soubory přeneste do adresáře určeného pro import (K:\ Prenosy\_Epass\ Explosive\ Data\Reader).

K přenosu XML souborů ze čtečky do nastaveného adresáře slouží aplikace dodaná společností ESP. Případně lze XML soubory ze čtečky do nastaveného adresáře zkopírovat ručně.

#### **Import souborů**

<span id="page-14-3"></span>Provádí se stejně jako u importu příjmu, použijte Import XML souborů ze čtečky. Vznikne jeden nebo více dokladů (podle toho, kolik jste vytvořili XML souborů), které se uloží do knihy *Namátková kontrola* a nastaví se jim také tento druh skladového pohybu.

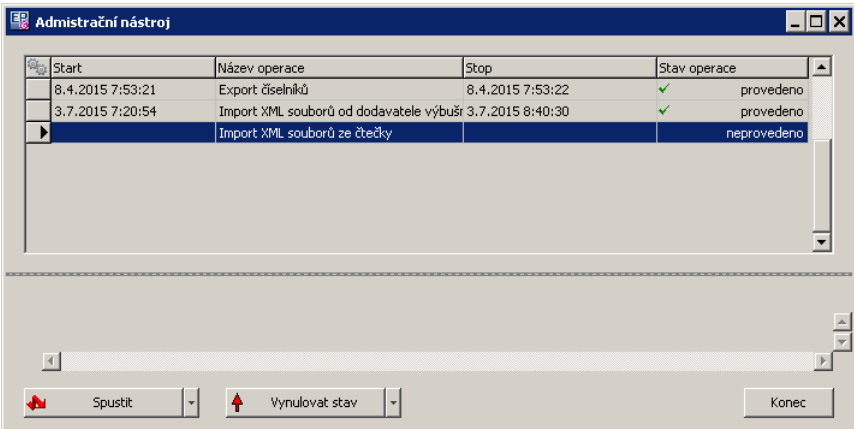

#### **Vlastní kontrola**

<span id="page-14-4"></span>Jestliže otevřete doklad vytvořený výše popsaným způsobem do knihy Namátková kontrola, můžete v editačním okně dokladu v menu **Doklad** najít a použít volbu *Vyhledání pohybů výbušnin*.

Použití volby vyvolá okno **Vyhledání pohybů výbušnin** [\(Obrázek 1\)](#page-15-3).

#### **Obrázek 1**

<span id="page-15-3"></span>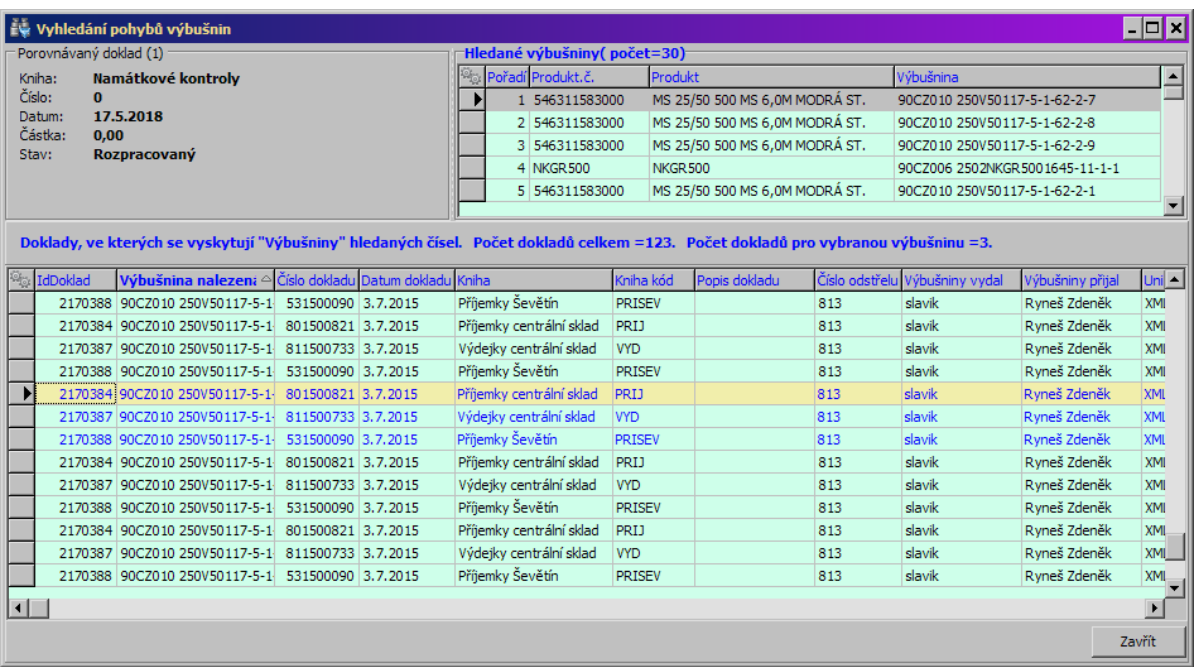

V panelu *Porovnávaný doklad* jsou informace o dokladu, z něhož jste okno vyvolali.

V panelu *Hledané výbušniny* jsou načtené výbušniny, odpovídající položkám dokladu.

V panelu *Nalezené doklady* jsou doklady, na kterých se tyto výbušniny vyskytují.

Jestliže v panelu *Hledané výbušniny* vyberete nějakou výbušninu, v panelu *Nalezené doklady* se vybere první doklad, na kterém se nachází a také se barevně zvýrazní. Pokud se výbušnina nachází na více dokladech, označí se barevně všechny takové doklady. Informace nad seznamem udává v prvním čísle celkový počet nalezených pohybů na dokladech pro všechny výbušniny, v druhém čísle počet výskytů pro výbušninu vybranou v panelu *Hledané výbušniny*.

Tip: Chcete-li mít vyhledané výskyty výbušniny pod sebou, setřiďte seznam podle sloupce *Výbušnina nalazená*.

Doklad ze seznamu nalezených je možné otevřít (poklikáním, klávesou F2, volbou z místní nabídky).

#### <span id="page-15-0"></span>**Kontrola skladu výbušnin**

#### **Výběr výbušnin pro kontrolu**

<span id="page-15-1"></span>Výběr výbušniny (nebo více výbušnin) se provádí pomocí čtečky čárových kódů a následného importu takto vzniklého souboru (nebo více souborů) do EPASS – podobně jako u příjmů výbušnin.

Pomocí čtečky vytvořte soubor XML, který bude obsahovat všechny požadované výbušniny.

Vytvořený soubor přeneste do adresáře určeného pro import (K:\ Prenosy\_Epass\ Explosive\ Data\Reader).

<span id="page-15-2"></span>K přenosu XML souborů ze čtečky do nastaveného adresáře slouží aplikace dodaná společností ESP. Případně lze XML soubory ze čtečky do nastaveného adresáře zkopírovat ručně.

#### **Import souboru**

Provádí se stejně jako u importu příjmu, použijte Import XML souborů ze čtečky. Vznikne doklad, který se uloží do knihy *Namátková kontrola* a nastaví se mu také tento druh skladového pohybu.

#### **Porovnání se skladem**

<span id="page-16-0"></span>Otevřete doklad, který se vytvořil v knize Namátkové kontroly. Doklad by měl obsahovat položky – výbušniny načtené při importu z čtečky.

Z menu **Doklad** použijte volbu *Inventura skladu výbušnin*. Porovnává se s množstvím evidovaným v systému EPASS, vždy na skladu, který je nastavený na dokladu.

Otevře se okno **Porovnání položek dokladu se stavy skladu** [\(Obrázek 2\)](#page-16-1).

Vlastní porovnání provedete tlačítkem *Porovnat položky dokladu a stav skladu*. Po ukončení výpočtu systém vygeneruje okno s hlášením výsledku.

Potvrzením okna s hlášením se vrátíte zpět do porovnávacího okna.

V jednotlivých seznamech vidíte výsledek porovnání:

- V horním seznamu shodné položky
- V prostředním seznamu položky s nižším množstvím na skladu, než na dokladu (manka).
- V dolním seznamu položky, které mají vyšší množství na skladu, případně jsou na skladu, ale nejsou na kontrolovaném dokladu.

Rozdíly vidíte v příslušných sloupcích.

#### **Obrázek 2**

<span id="page-16-1"></span>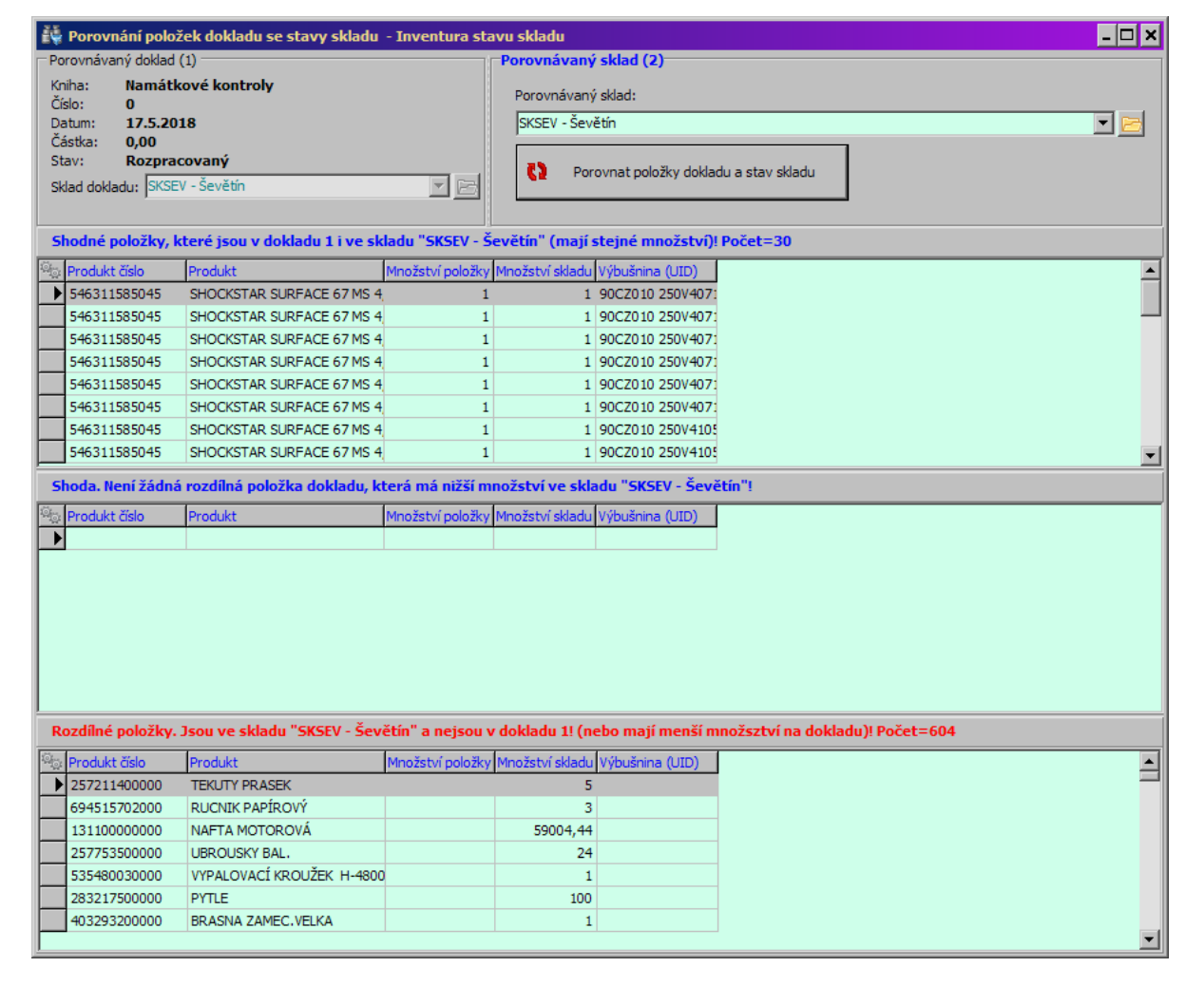

Funkce je možno spouštět pomocí tlačítek zrychlené volby – viz obrázek 3.

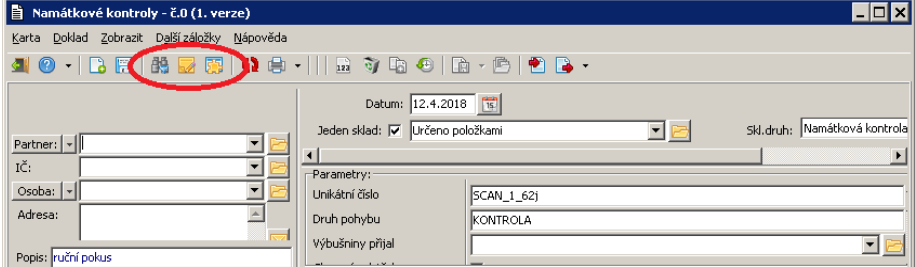